## Authenticator Instructions:

Note: You can use any authenticator app, the below instructions are for Microsoft Authenticator.

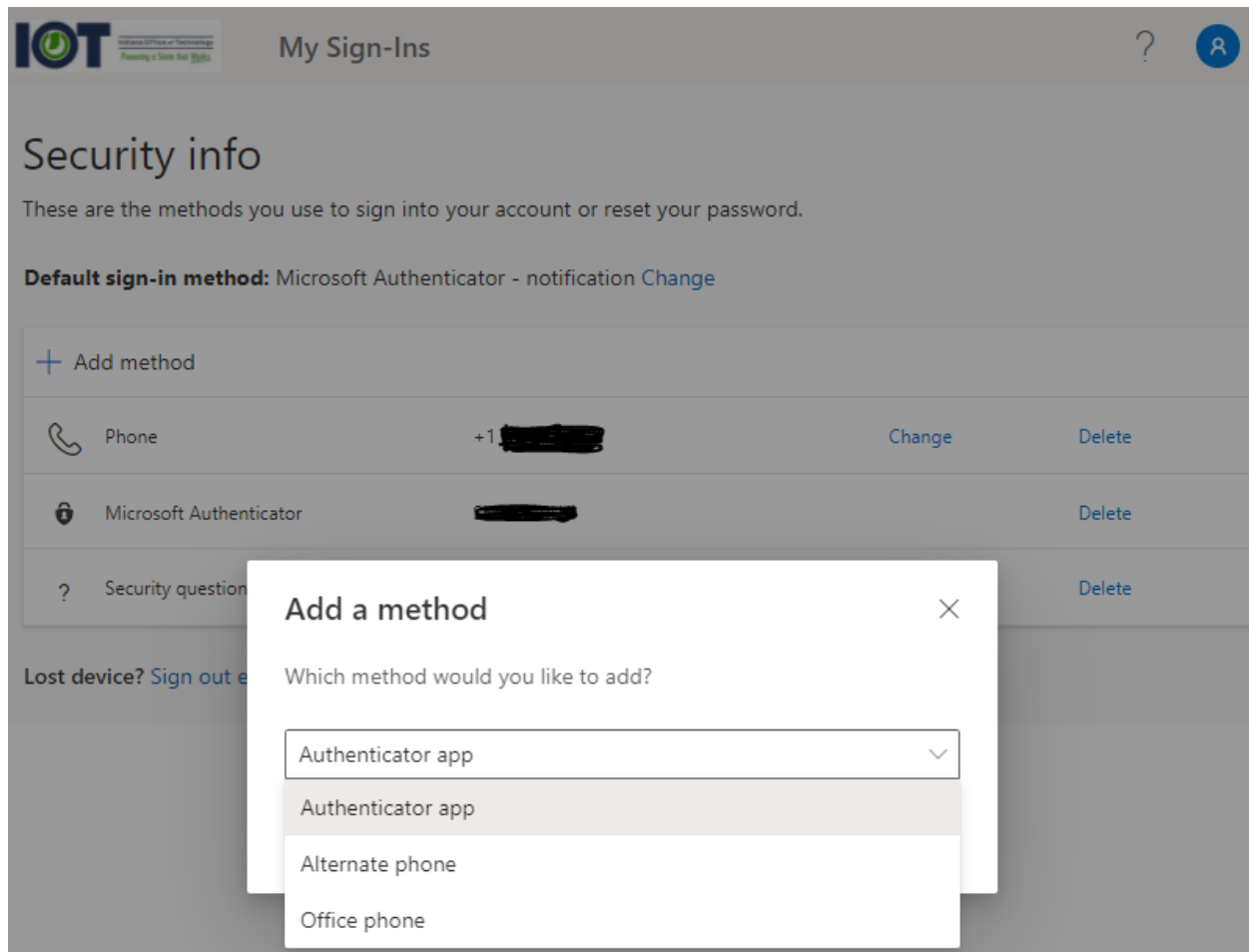

**1.** Click **Add (If you already have the Microsoft Authenticator App downloaded, skip to Step 4.)**

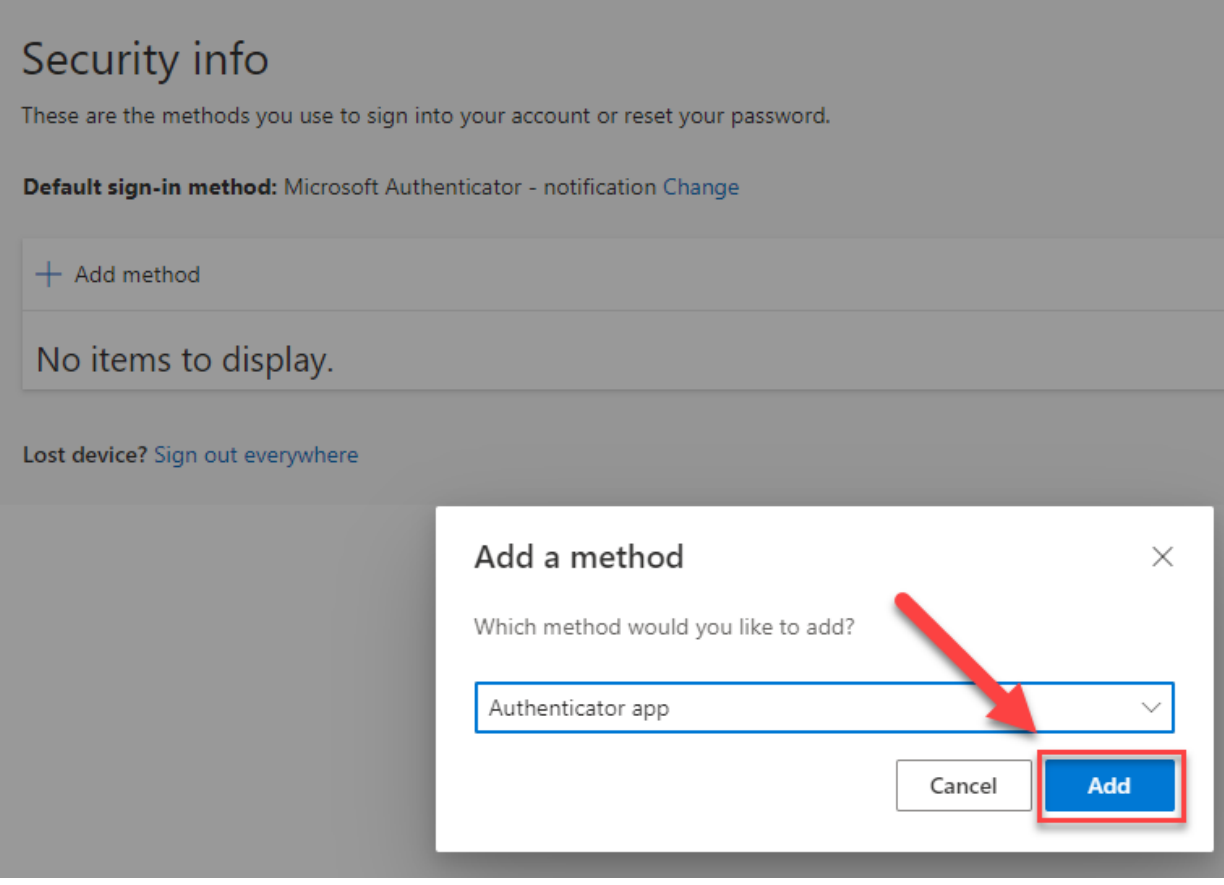

2. On your computer, click **Next**

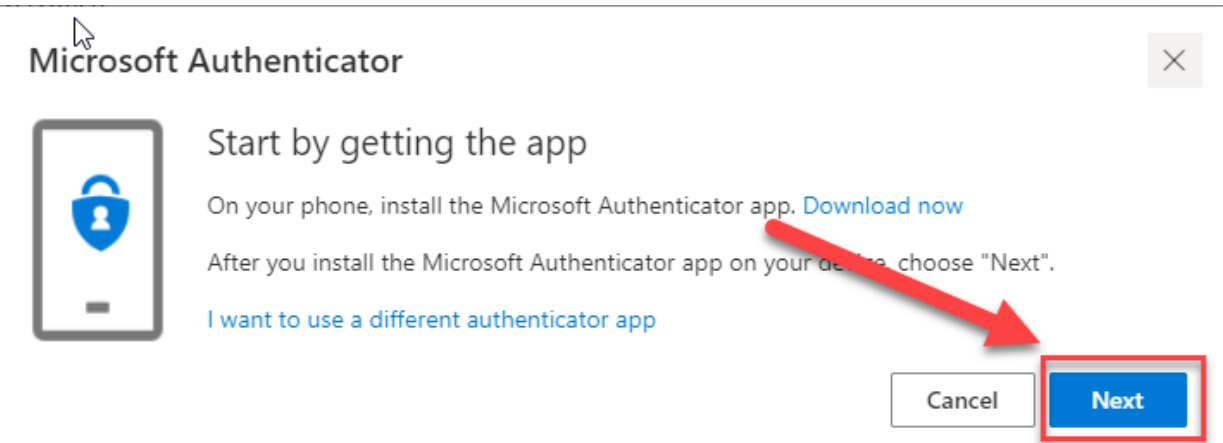

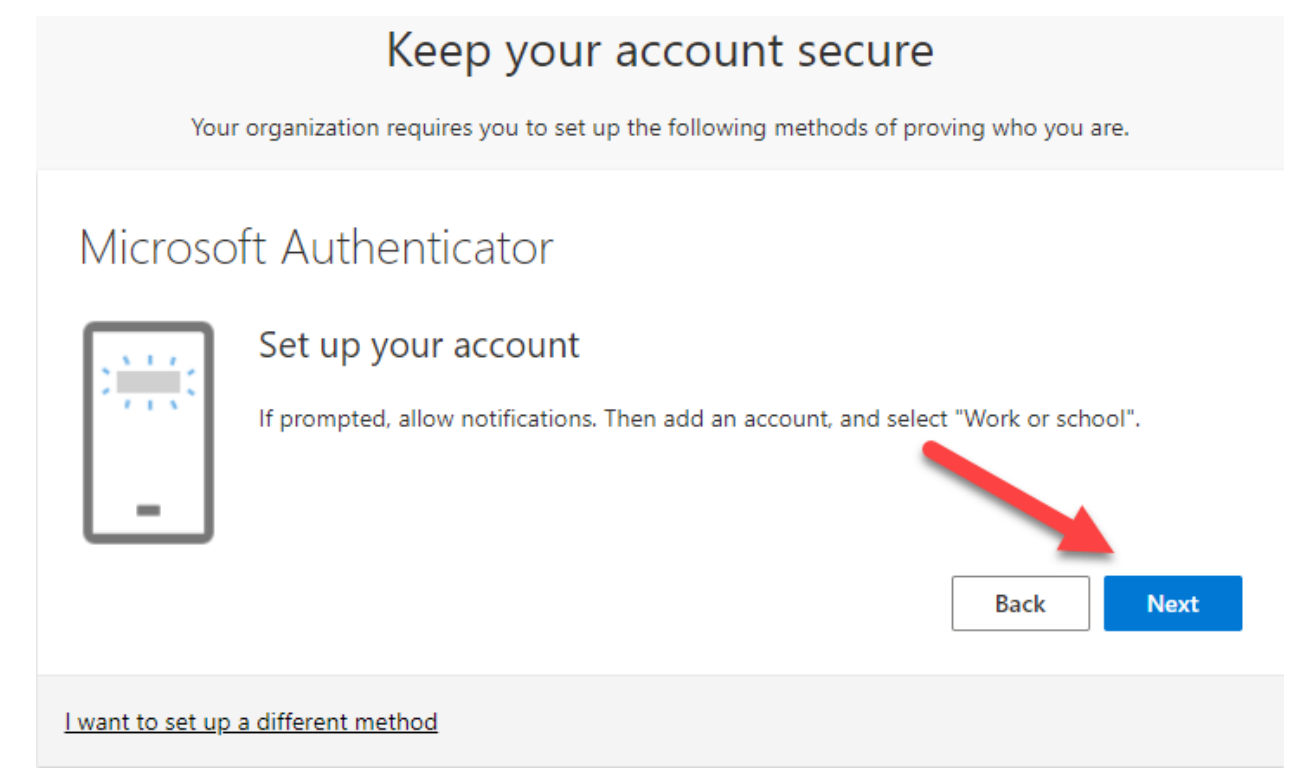

4. On your mobile device, in the **Microsoft Authenticator** app, if prompted, allow notifications. Select **Add Work or school account**.

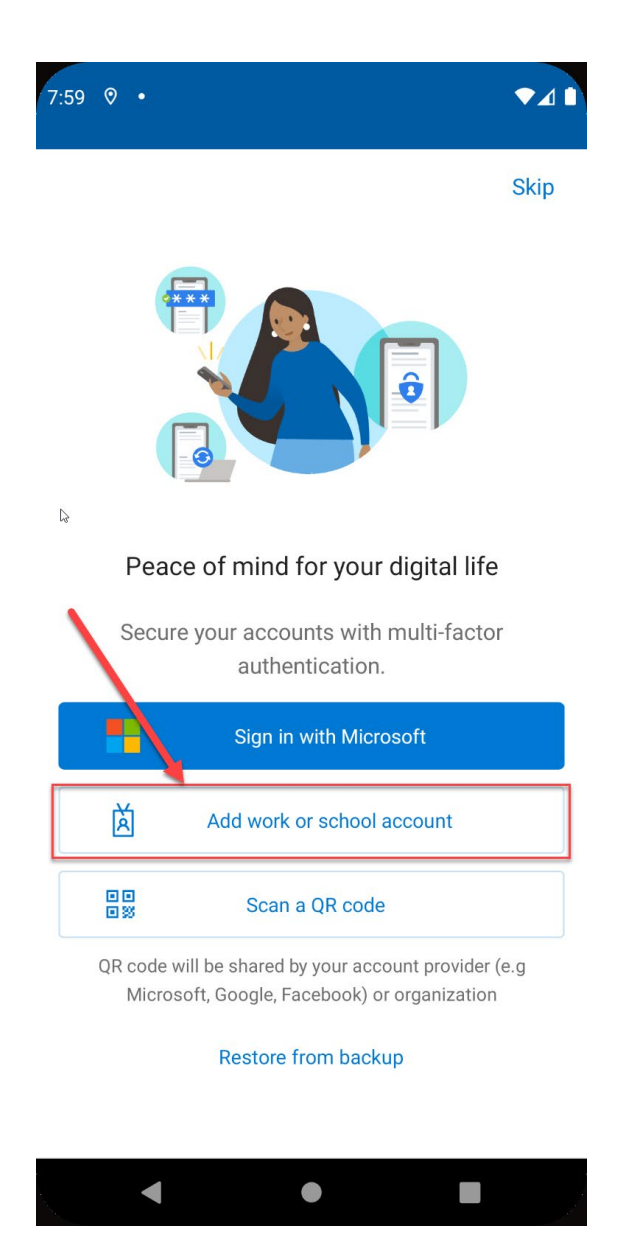

OR press the menu button, then Select **+ Add account**, then select **Work or school account**

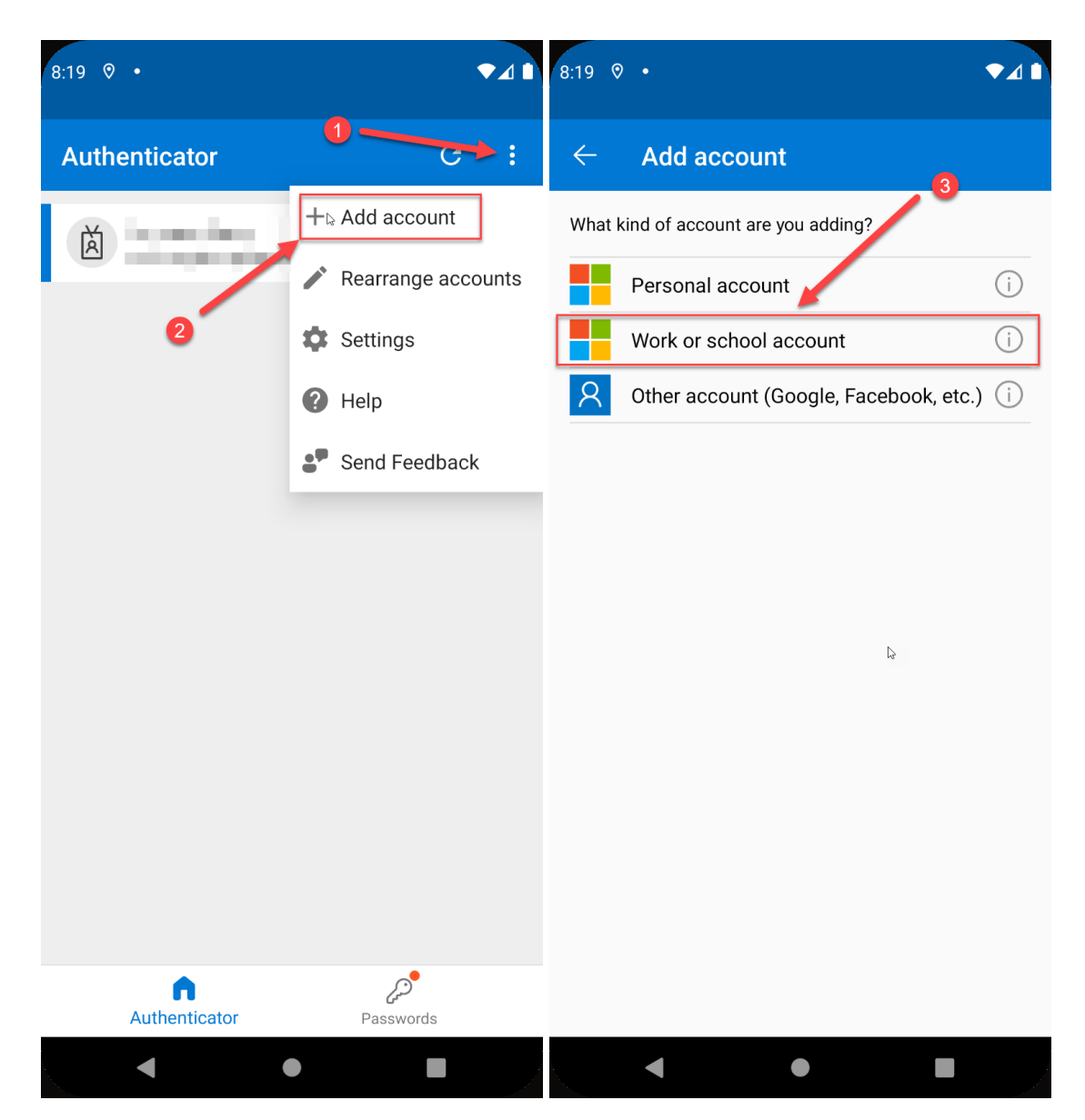

5. On your mobile device, in Add work or school account dialog box, select **Scan a QR code**

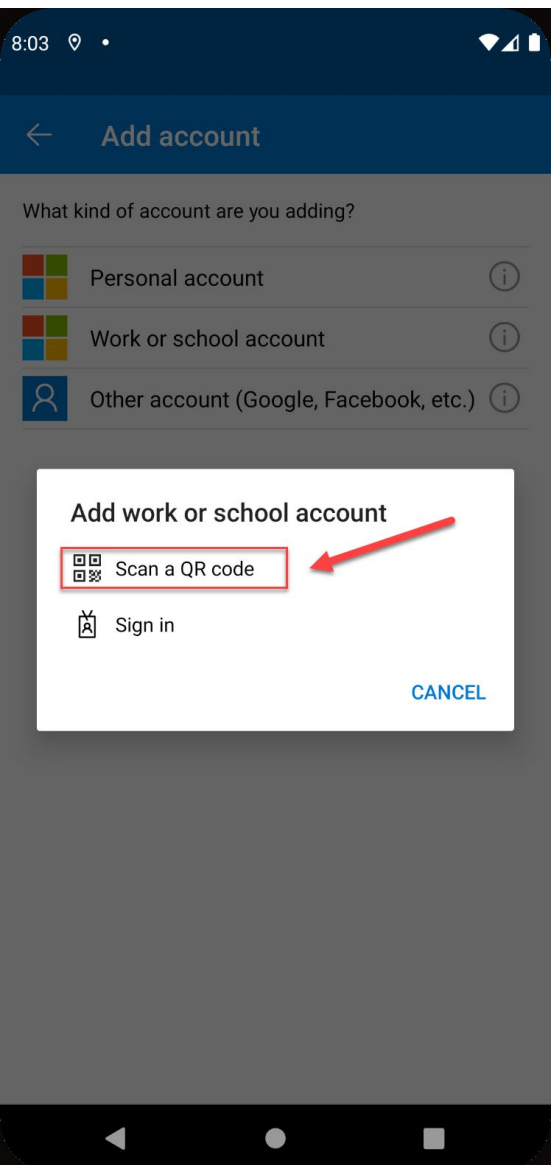

- 6. Using your mobile device camera, scan the QR code presented on your computer.
- 7. On your computer, click **Next**

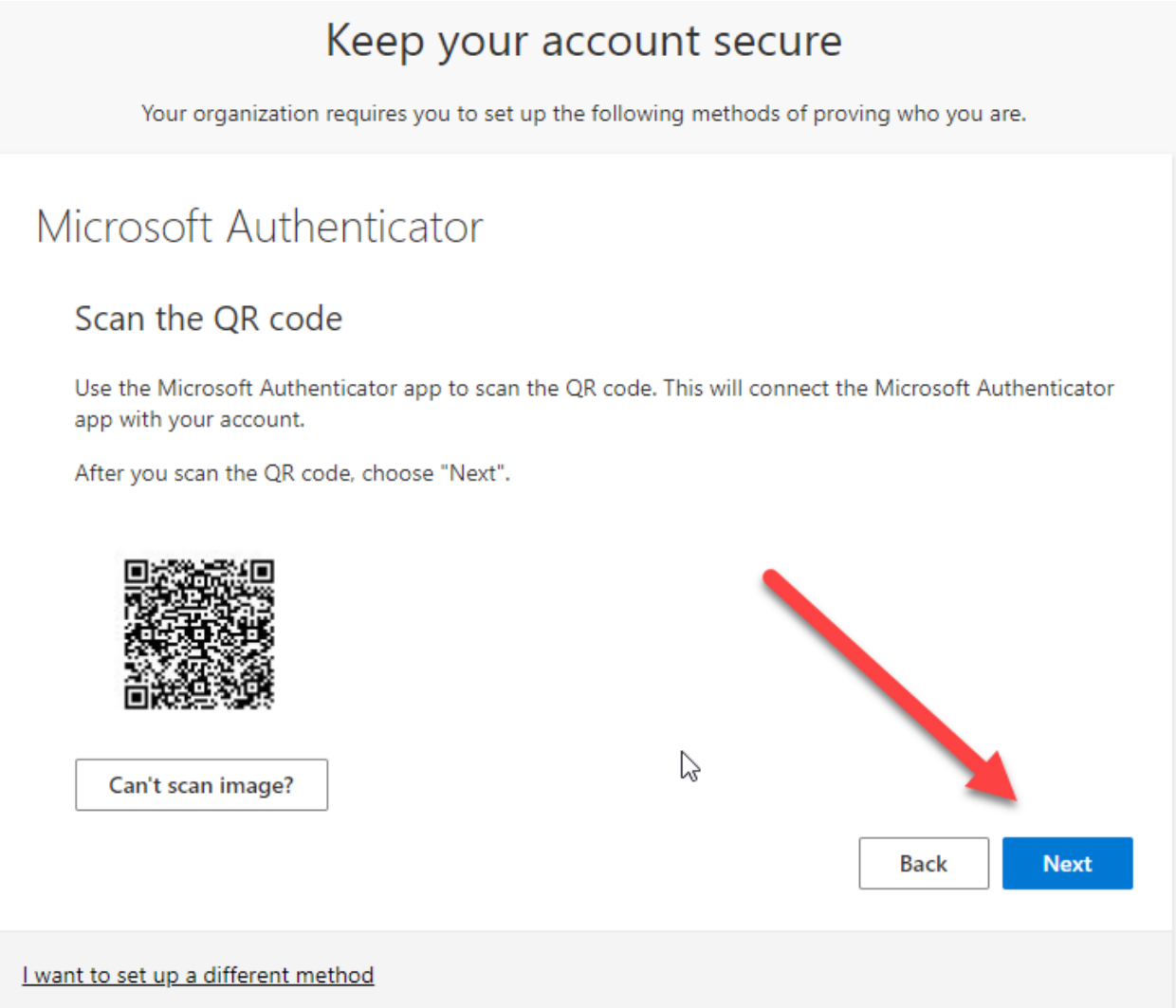

8. On your mobile device, in Microsoft Authenticator, Approve the sign in request

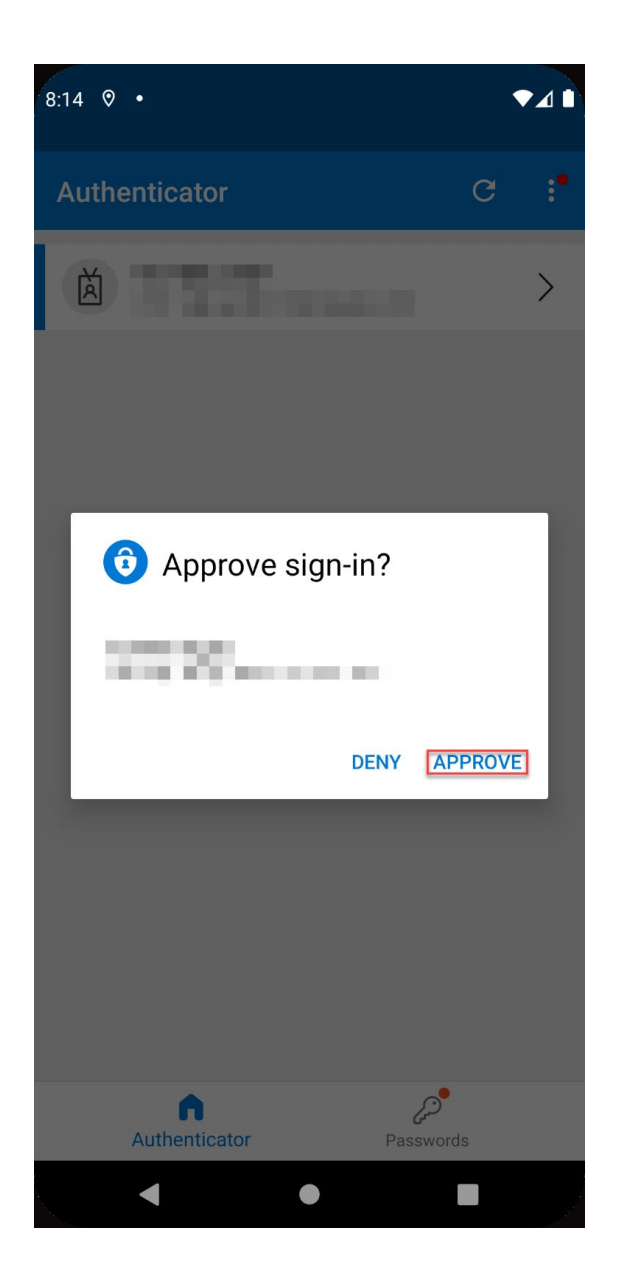

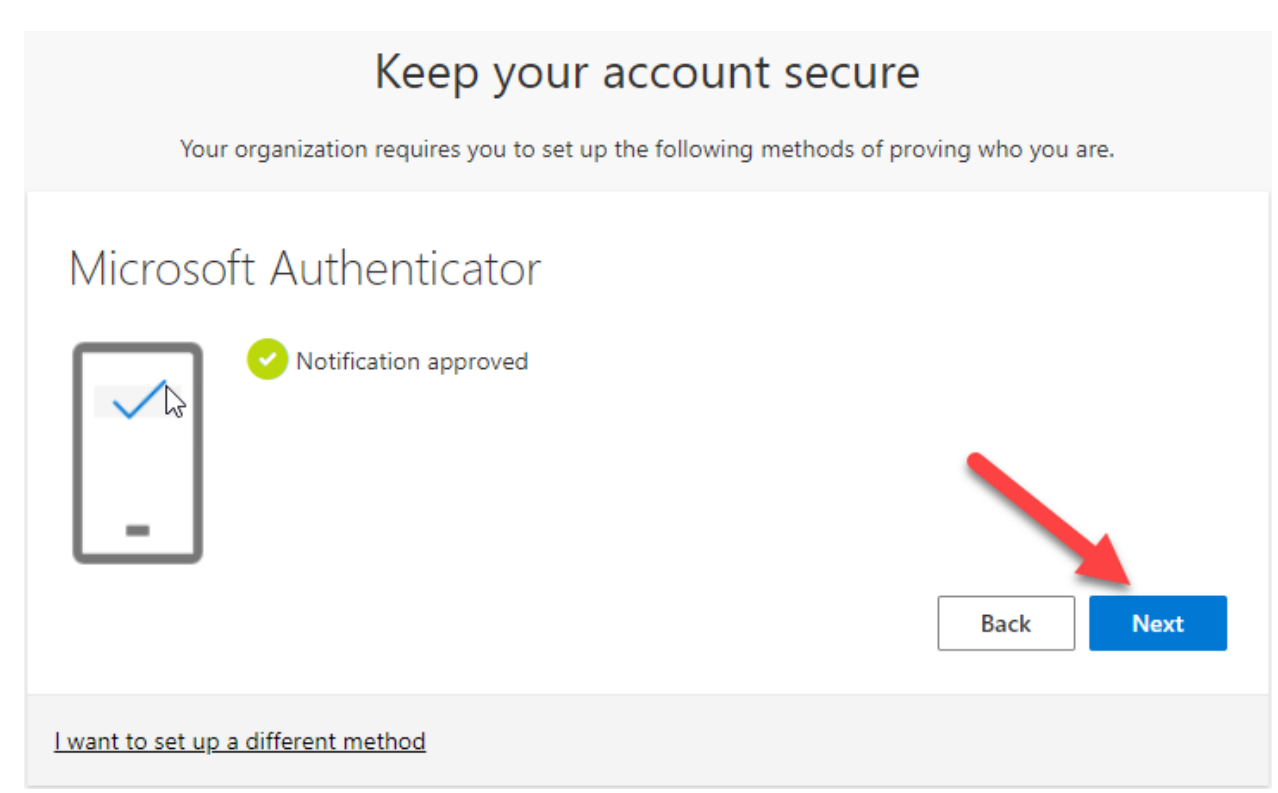

10. On your computer, click **Done**

## Keep your account secure

Your organization requires you to set up the following methods of proving who you are.

## Success!

Great job! You have successfully set up your security info. Choose "Done" to continue signing in. Default sign-in method:

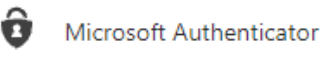

Done

11. Success! If you have more than one account, such as an elevated or admin account, you will need to log out of your current one and into the other account as needed.

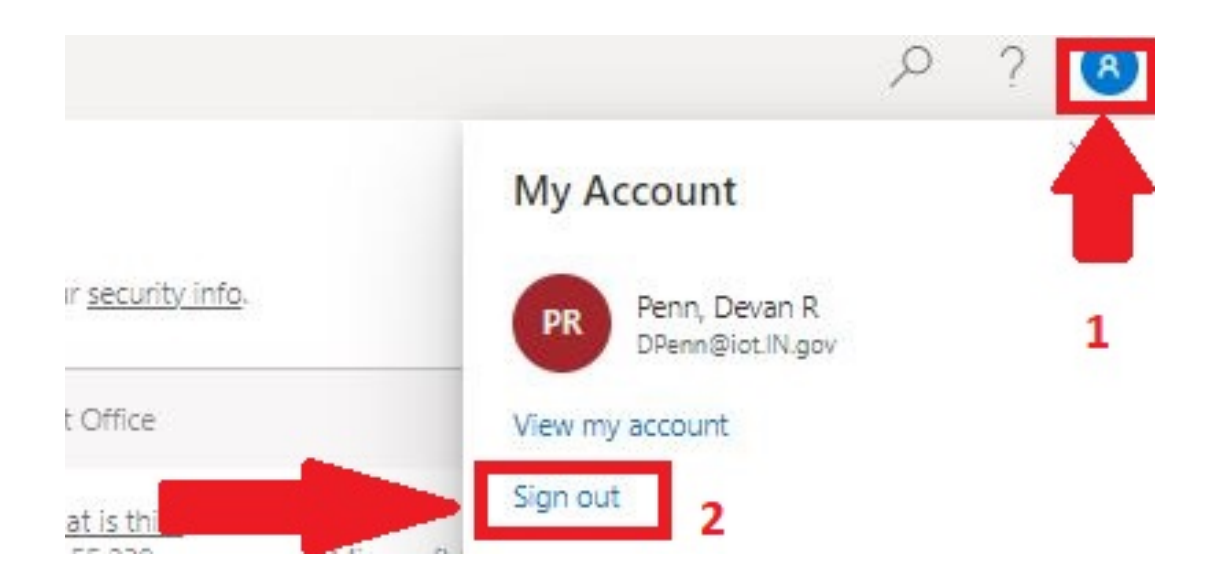

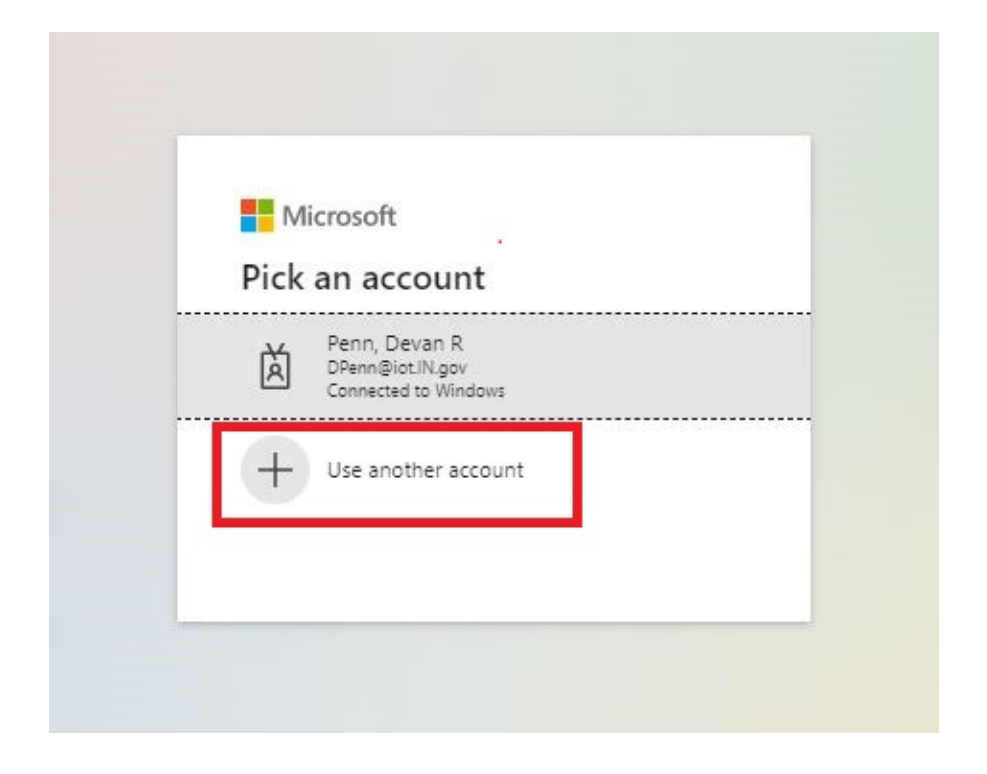